## **How to use the Search/Email Criteria Wizard**

- 1. Go to your Gradebook.
- 2. Use the Drop down menu for **More Gradebook Tools** and select **Search/Email by Criteria.**

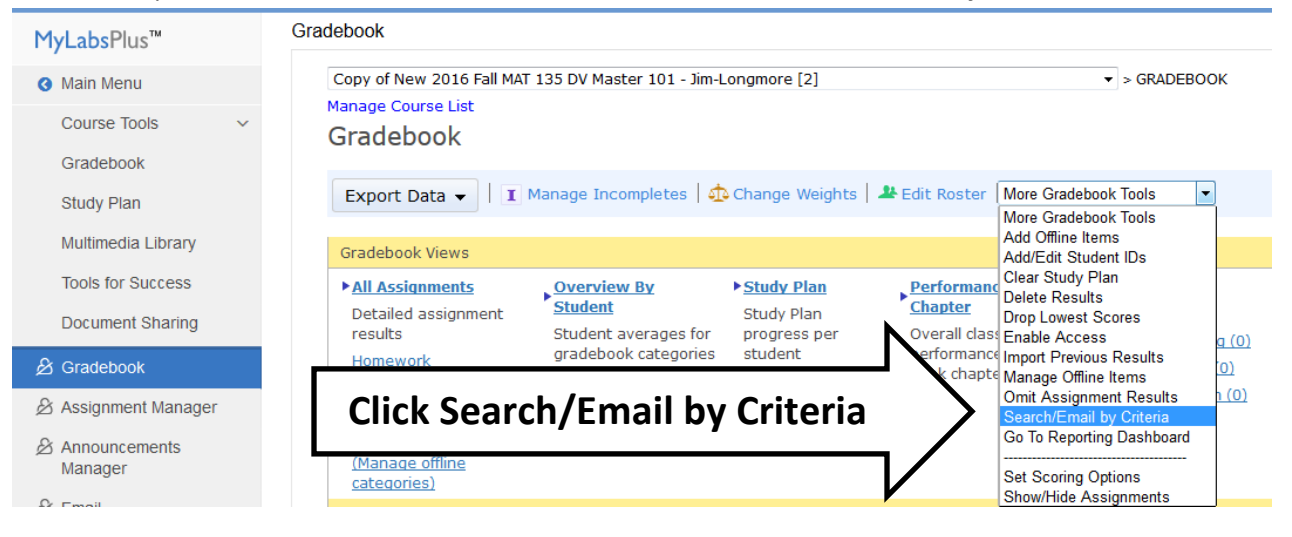

3. Select **Assignment performance** from the drop down.

Search/Email by Criteria 1 Start 2 Select Students 3 Send Email Find Students based on - Choose -- $\overline{\phantom{a}}$ - Choose --Overall score Category averages **Click Assignment performance** Cancel Work activity Name his course is based on Sullivan/Woodbury: Interactive Statistics Copyright 2016 Pearson Education

4. Select **Specific assignments** and **choose** the assignment check the box/boxes that you want to meet your criteria next to Score, click Next button.

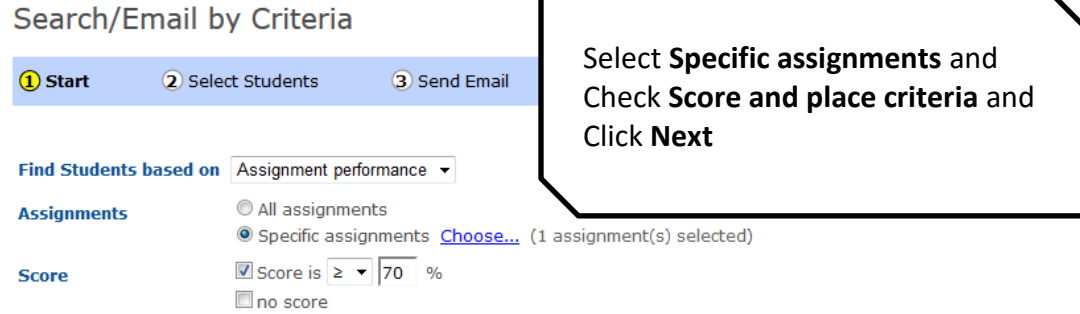

5. Select students you want to get criteria from at this point and decide if you want to export the information or email the students. If you want to export this is the last place to go to. **Export:** Select **Export search results for selected students**.

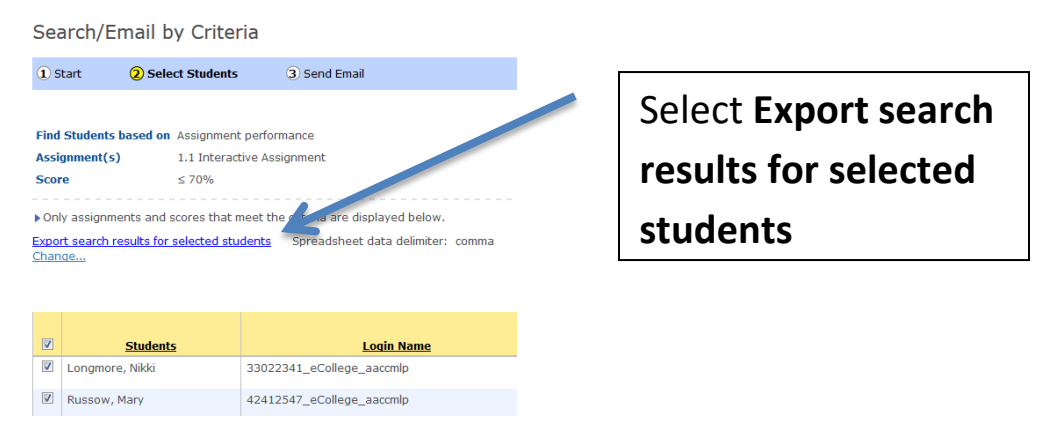

Follow instructions below, remember to save as Excel sheet or open it up and print.

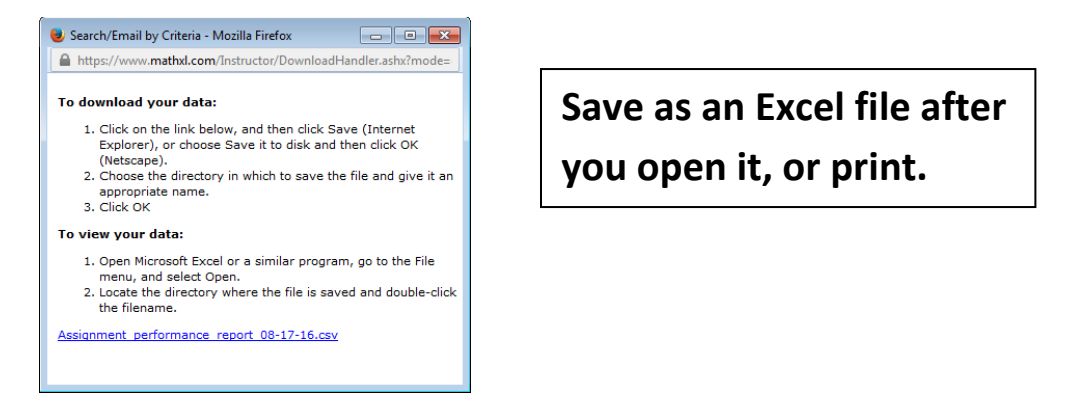

**Email:** Select **Next** button. Write your message to the students and click **Send Email** button.

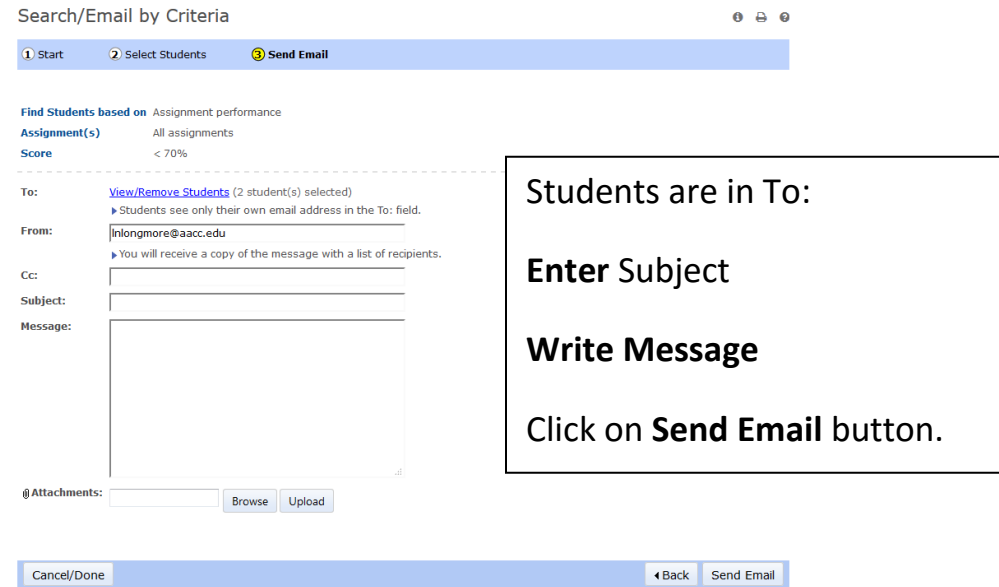